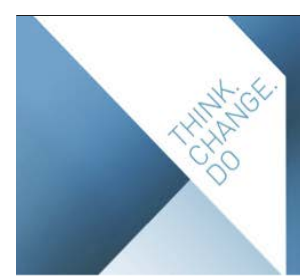

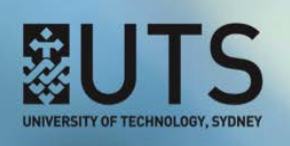

# SUBJECT OUTLINES: A BASIC USERS' GUIDE

This guide is for subject coordinators who are responsible for editing data in SO and producing subject outline PDFs via the system. It does not replace the online [documentation](http://cis.uts.edu.au/documentation/subjectoutlines/index.html), but rather acts as a condensed version pointing you to the detailed information.

Download this guide at: <http://cis.uts.edu.au/documentation/subjectoutlines/access.html#guide>

If you are a faculty administrator, you should also download [CIS Admin: A Basic Users' Guide](http://cis.uts.edu.au/documentation/cis/access.html#guide).

#### **CONTENTS**

**1. [Introduction](#page-1-0) 2** 1.1. [Curriculum Information System \(CIS\)](#page-1-0) 2 1.2. [System requirements](#page-1-0) 2 1.3. [Documentation](#page-1-0) 2 **2. [Registration and access](#page-2-0) 3** 2.1. [Complete the rego form](#page-2-0) 3 **3. [Finding and editing data](#page-3-0) 4** 3.1. [Instances](#page-3-0) 4 3.2. [Editing data](#page-3-0) 4 **4. [Edit Main tab](#page-4-0) 5** 4.1 [Editing buttons](#page-4-0) 5 **5. [Assessment Tasks tab](#page-5-0) 6** 5.1. [Manage tasks](#page-5-0) 6 5.2. [Copy tasks](#page-6-0) 7 5.3. [GA pie charts](#page-6-0) 7 **6. [Program tab](#page-7-0) 8** 6.1. [Re-order rows](#page-7-0) 8 6.2. [Add rows](#page-7-0) 8 6.3. Autofill 8 6.4. [Wizard](#page-7-0)  $\qquad \qquad 8$  $6.5.$  [Delete](#page-7-0)  $8$ **7. [Preview/Generate PDF tab](#page-8-0) 9** 7.1. [Show existing PDFs](#page-8-0) 9 7.2. [Create the subject outline PDF](#page-9-0) 10 7.2.1. [Make available on UTSOnline](#page-10-0) 11 7.2.2 [Download the PDF](#page-10-0) 11 7.3. [Troubleshooting](#page-11-0) 12 7.3.1. [Font has shrunk](#page-11-0) 12 7.3.2. [Need to delete a PDF](#page-11-0) 12 7.3.3. [Can't access your subject](#page-11-0) 12 7.3.4. [Data missing](#page-11-0) 12

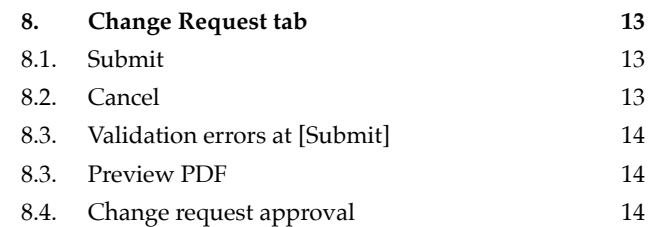

#### <span id="page-1-0"></span>1. INTRODUCTION

#### • **Log in**: <https://cis-admin.uts.edu.au>

UTS course and subject data is stored in one authoritative source, made up of two systems, the Curriculum and Student System (CASS), and the Curriculum Information System (CIS):

- **CASS** stores high-level data: e.g. subject names, codes, credit-point values, requisites, etc. Changes to CASS data need to be requested via UTS: ServiceConnect, Academic Programs Office, Curriculum.
- **CIS** stores descriptive data: e.g. subject descriptions, learning objectives, week-by-week program, assessment task information, etc.

#### 1.1. Curriculum Information System (CIS)

CIS comprises two components: Course Information (the orange tab) and Subject Outlines (the green tab).

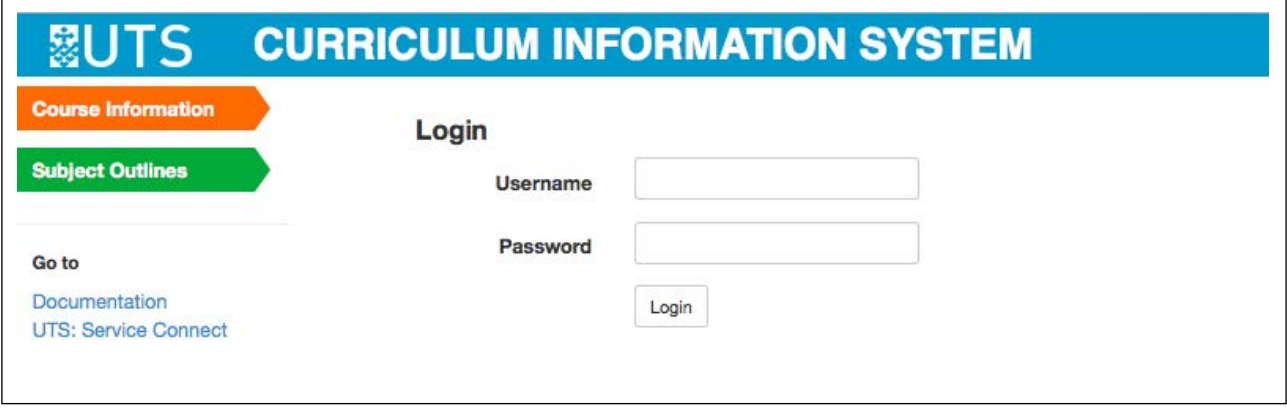

#### **Subject Outlines**

As a subject coordinator, you'll work in Subject Outlines (SO) (i.e. the green tab), where you can directly edit a sub-set of CI subject fields. Amendments to subject fields not directly editable by you in SO must be made via the **Change Request** tab (if your faculty uses the inbuilt approval process, i.e. workflow) or by following your faculty's regular approval processes.

The Subject Outline PDF is an official document distributed to students in accordance with UTS's [Subject](http://www.gsu.uts.edu.au/policies/subject-descriptions-policy.html)  [Descriptions and Outlines Policy.](http://www.gsu.uts.edu.au/policies/subject-descriptions-policy.html) It informs students and the university of the overall requirements of a subject, including assessment. CIS is the approved authoritative source of subject data and Subject Outline PDFs should be generated via SO.

#### 1.2. System requirements

Ensure that your internet browser is compatible. CIS supports the following:

- Internet Explorer 9 and above
- Firefox ESR 17 and above
- Safari 6 and above
- Chrome

Ensure you have [Adobe Reader](http://www.adobe.com/au/products/reader.html) and [Adobe Flash Player](http://get.adobe.com/flashplayer/) installed.

#### 1.3. Documentation

There is detailed information available about the functions and usage of SO. It is accessible via the [Documentation](http://cis.uts.edu.au/documentation/subjectoutlines) link in the left navigation of the system under the 'Go to' heading.

• Subject Outlines Documentation: <http://cis.uts.edu.au/documentation/subjectoutlines>

To assist with finding information in the documentation, you can also check the [A–Z Index](http://cis.uts.edu.au/documentation/subjectoutlines/sitemap_index.html). For help with navigating the documentation, see the [Site map](http://cis.uts.edu.au/documentation/subjectoutlines/sitemap_so.html).

# <span id="page-2-0"></span>2. REGISTRATION AND ACCESS

You need to be a registered user and should be familiar with the documentation to access SO. There is an online and a PDF registration form available in the [documentation](http://cis.uts.edu.au/documentation/subjectoutlines/access.html#access). Either can be used.

# 2.1. Complete the rego form

As a subject coordinator, you generally only need edit access to the specific subjects you coordinate. If your faculty uses the workflow approval function, you also need 'create' workflow privileges. To request the standard subject coordinator access on the rego form, complete the sections as follows:

- Section 1: Staff Member Details
	- complete your details
- Section 2: Course Information
	- you do not need access to CI, so tick 'No'
- Section 3: Subject Outlines
	- you need access to SO, so tick 'Yes'
	- you need to be able to 'Edit' data
	- in 'specific subjects'
	- list the subject codes you need access to
	- you do not need administrative access
- Section 4: Workflow
	- if your faculty uses workflow, you need to be able to 'Create and submit change requests'
- Section 5: Graduate Attributes
	- you need to be able to 'View' criteria linkages
- Section 6: User Declaration
	- complete the declaration
- Section 7: Access Approval
	- get access approval from a person listed and complete the section.

# 2.2. Submit the rego form

Before submitting your form, you **must** check with your [faculty administrator](http://cis.uts.edu.au/documentation/subjectoutlines/contacts.html) to ensure that you have completed the form correctly and that the access you are requesting is appropriate (section 7 of the form). Faculty contacts are listed in the documentation and in the electronic form.

If you complete the electronic form, access will be provided by APO CIS and you will be sent a confirmation email when this has been done.

### <span id="page-3-0"></span>3. FINDING AND EDITING DATA

Once registered in the system, you can [log in](https://cis-admin.uts.edu.au/) using your LDAP details (UTS staff id. and password).

*Note:* You are navigating via the green **Subject Outlines** tab in the left navigation.

Any subjects added to your access via registration will be displayed in a list after you log in.

To begin work on your outline, click the blue instance button, e.g. [**Default**].

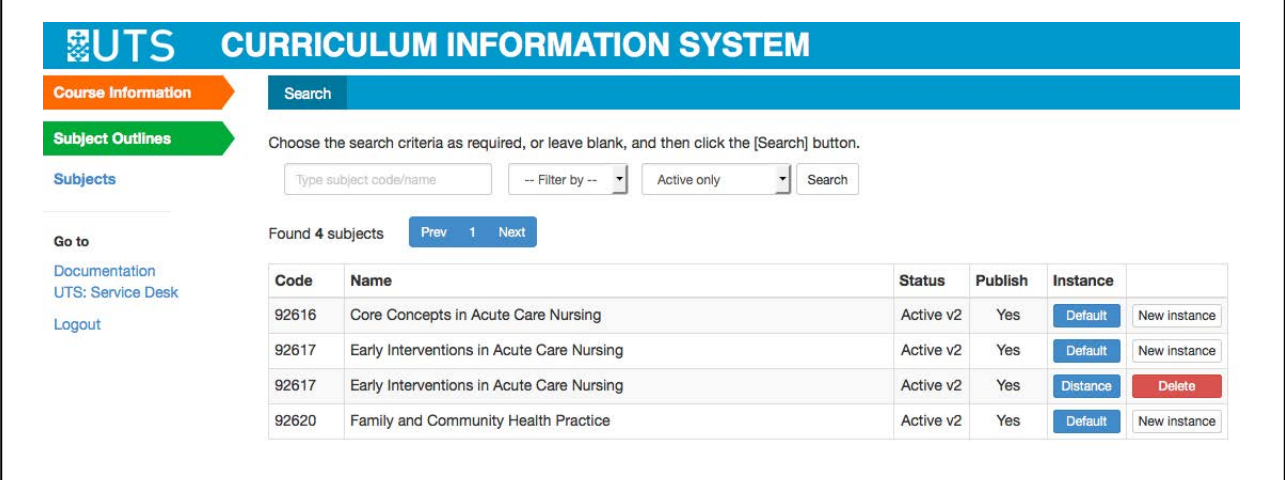

#### 3.1. Instances

The Default instance of the subject is used for standard session offerings. Other instances, e.g. Distance, Block, Short or Special, can be created for other teaching modes by selecting [**New instance**] and following the [documentation](http://cis.uts.edu.au/documentation/subjectoutlines/procedures_instances.html).

*Note:* Mostly you'll be working in the Default instance and won't need to create a new instance.

#### 3.2. Editing data

All fields that are part of the Subject Outline PDF are all displayed on the [Edit Main](http://cis.uts.edu.au/documentation/subjectoutlines/SO_edit_main.html) tab.

You can edit any field that is flagged with a green  $+/-$  icon (i.e.  $\bigoplus$  or  $\bigoplus$ ) in the top right-hand corner of the text box and turns yellow when you hover your mouse over it.

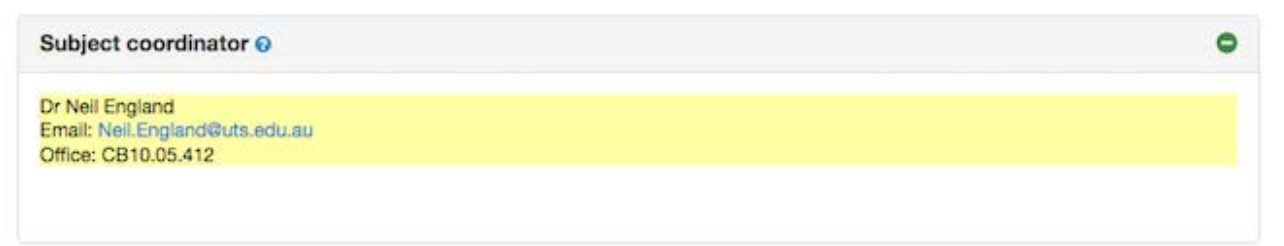

If you don't have edit access to a field, it will be flagged with a red  $+/-$  icon (i.e.  $\bullet$  or  $\bullet$ ) and won't turn yellow when you hover over it. There will also be a green change request icon  $($ **GE**) beside the field name.

You can request changes to fields you are unable to edit via the **Change Request** tab in the subject's Default instance (if your faculty uses the [workflow](http://cis.uts.edu.au/documentation/subjectoutlines/procedures_workflow.html) function), or via your faculty's existing approval processes.

See the documentation for details of the fields that subject [coordinators](http://cis.uts.edu.au/documentation/subjectoutlines/fields.html) can edit and the fields that make up the [Subject Oultine PDF.](http://cis.uts.edu.au/documentation/cis/fieldpublication_SO_pdf.html)

#### <span id="page-4-0"></span>4. EDIT MAIN TAB

After clicking the instance button, you'll be taken to the **Edit Main** tab

Click in a field to begin editing (you'll only be able to edit fields that are flagged with a green  $+/-$  icon (i.e.  $\bullet$  or  $\bullet$ ) in the top right-hand corner of the text box and turn yellow when you hover your mouse over them).

*Help*: Each field has a question mark icon (**2**). Hover over this to see a pop-up box containing formatting, word count, content and style guidelines.

#### 4.1 Editing buttons

After you click in a field, a text editor tool bar (very similar to Microsoft Word styling buttons) will appear at the top of the screen, just under the tabs.

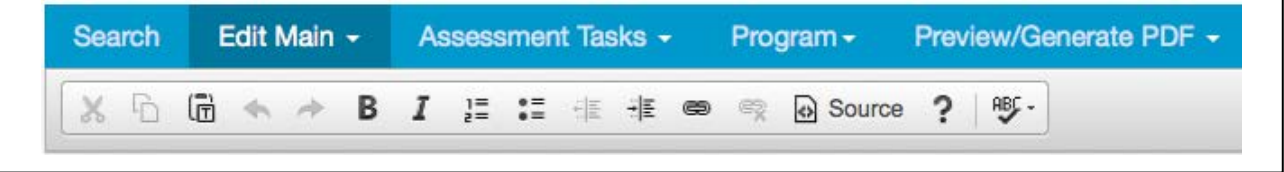

Use it in the same way you'd use Word, e.g. to change several paragraphs into a list, highlight them and click the bulleted or numbered list button ( $\frac{1}{6}$   $\frac{1}{6}$   $\frac{1}{6}$  ).

The third option on the editor tool bar  $( \oplus )$  enables you to paste your data as plain text. Always use this button if you are pasting in data copied from another source document. This ensures that hidden formatting, such as exists in Word, is stripped out and will not interfere with formatting in CIS.

If you want to view the HTML coding, you can click the  $\boxtimes$  Source button, but unless you're familiar with HTML coding it's probably safer to use the text editor button to style your data.

*Note*: This tool bar will always appear in the same place at the top of the screen, even if you had to scroll to the bottom of the screen to click in the field you want to edit.

Consult the documentation for more detail on the [text editor toolbar buttons.](http://cis.uts.edu.au/documentation/subjectoutlines/procedures_update.html#icons)

Click [**Save**] to retain your changes. If you click [**Cancel**] your changes will be lost.

*Note*: Data that subject coordinators have edit access to (e.g. subject coordinator details, texts, references) does not go through an APO CIS approval process before it can appear in your Subject Outline PDF.

#### <span id="page-5-0"></span>5. ASSESSMENT TASKS TAB

You can edit existing assessment tasks via the [Assessment Tasks](http://cis.uts.edu.au/documentation/subjectoutlines/SO_assessment_tasks.html) tab by selecting either:

- Assessment Tasks/Manage tasks/[Edit] button, or
- Assessment Tasks/Edit tasks (if there are existing tasks, they will be displayed here in numeric order).

Each assessment task is made up of a number of fields. On the assessment task edit screen, any field that turns yellow when you hover over it with your mouse is editable.

Subject coordinators can edit the 'Task', 'Length', 'Due date', and 'Further information' fields, and include or exclude assessment tasks in the PDF via the display checkbox on the Manage tasks screen (see 5.1. below).

Fields you don't have access to edit are flagged with a red  $+/-$  icon (i.e.  $\bullet$  or  $\bullet$ ) at the top right-hand corner of each text box and a change request icon ( ). Changes to these fields can be requested via the **Change Request** tab in the subject's Default instance, or by following your faculty's regular approval processes.

In the [Criteria linkages](http://cis.uts.edu.au/documentation/subjectoutlines/SO_assessment_tasks.html#SO_criteria_linkages) table (CLT) you can link assessment criteria to their associated Graduate Attributes (GAs), i.e. the Course Intended Learning Outcomes (CILOs) and Subject Learning Objectives (SLOs) or simply specify which CILOs and SLOs are addressed by the assessment task.

Changes to SLOs and/or the CLT can be requested via the **Change Request** tab in the subject's Default instance, or by following your faculty's regular approval processes.

#### 5.1. Manage tasks

All assessment tasks held for a subject are displayed on the [Manage tasks](http://cis.uts.edu.au/documentation/subjectoutlines/SO_assessment_tasks.html#SO_manage_tasks) screen. The 'Display' checkbox determines which ones appear in the subject outline PDF. Assessment tasks may be un-ticked if you have more than one instance of a subject and each instance uses a different sub-set of assessment tasks. However, the total weight of tasks that have the 'Display' checkbox ticked on needs to add up to 100 to validate.

Subject coordinators can only edit the 'Display' checkbox on this screen. Amendments to the Heading, Type, Groupwork and Weight fields can be requested via the **Change Request** tab in the Default instance, or by following your faculty's regular approval processes.

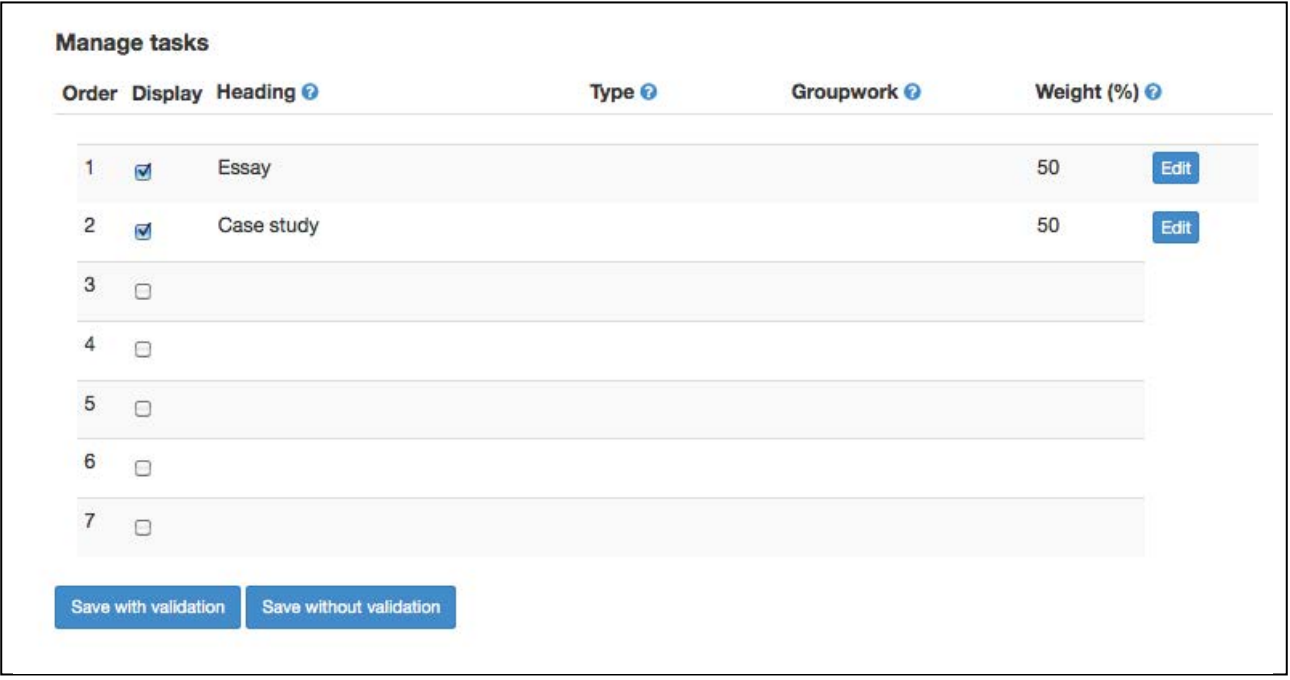

## <span id="page-6-0"></span>5.2. Copy tasks

You can **Copy tasks** from previous versions of the subject you're working in, or from another subject via Assessment Tasks/[Copy tasks,](http://cis.uts.edu.au/documentation/subjectoutlines/procedures_update.html#GA_procedures_SO_copy_tasks) and then make the appropriate selections.

#### 5.3. GA pie charts

[Outcome statistics](http://cis.uts.edu.au/documentation/subjectoutlines/SO_assessment_tasks.html#SO_outcome_stats) contains pie charts for the Assessment tasks, SLOs, CILOs and GAs. These provide visual indications of how various criteria have been allocated across the subject as a whole, and aim to assist users to assess data categorisation.

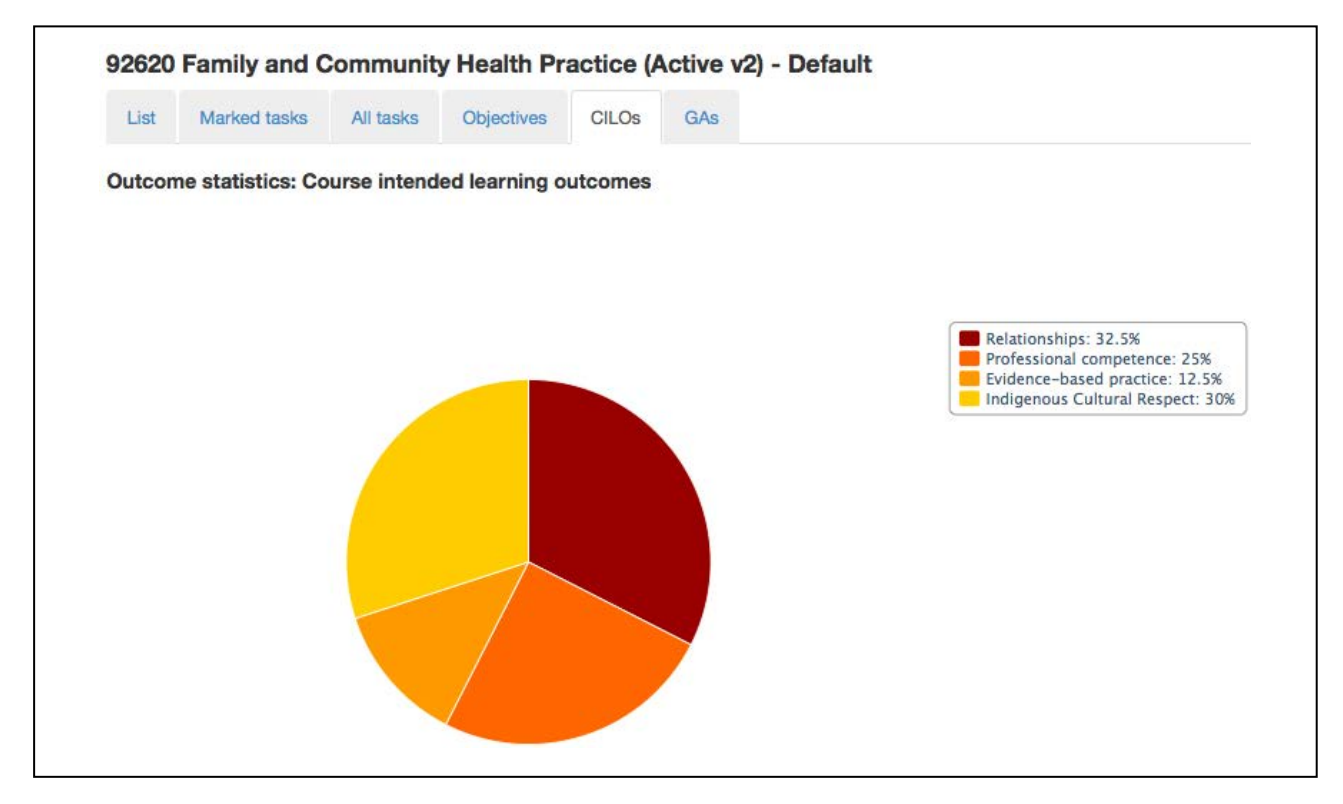

## <span id="page-7-0"></span>6. PROGRAM TAB

Subject coordinators can edit all fields on the [Program](http://cis.uts.edu.au/documentation/subjectoutlines/SO_program.html) tab.

The **Program** tab is where you set up your week-by-week program. In a standard session, each row equals a class, or week.

### 6.1. Re-order rows

You can [change the order](http://cis.uts.edu.au/documentation/subjectoutlines/SO_program.html#order) of the rows via the dropdowns in column 1. If you do this, you'll probably also need to manually adjust the **Dates** in column 3 to match. Alternatively, if the subject is being taught in a standard session, you can autofill (see below) all the dates once you've finalised the content.

### 6.2. Add rows

If you need to [add more rows](http://cis.uts.edu.au/documentation/subjectoutlines/SO_program.html#addrows) to the table, go to Program/Add rows. Insert the number of rows you want, e.g. 11, and click the [**Add**] button. New rows are added to the bottom of the table. Put them where you want them using the order dropdown in column 1.

## 6.3. Autofill

[Autofill](http://cis.uts.edu.au/documentation/subjectoutlines/SO_program.html#auto) allows you to automatically populate dates for a specified session, while retaining the **Content** in its current row. This is useful when your week-by-week content hasn't changed (or changed slightly) but the subject is being offered in the next year/teaching period and you need to amend the dates.

Go to Program/Autofill, select the teaching period you want to autofill the dates for from the dropdown and click the [**Fill**] button. The session start date held in CASS will be the first date inserted in the first row. All existing dates will be overwritten with the new autofilled dates. Autofill only fills on existing rows, so you need to ensure there are enough rows in the table for the teaching period.

## 6.4. Wizard

The table [wizard](http://cis.uts.edu.au/documentation/subjectoutlines/SO_program.html#wizard) allows you to further customise your week-by-week program by choosing a start date (e.g. outside the standard teaching period), up to two classes per week, and the number of weeks or rows.

## 6.5. Delete

You can [delete all rows](http://cis.uts.edu.au/documentation/subjectoutlines/SO_program.html#delete), via Program/Delete all. If you want to delete only one row, just use the [**Delete**] button to the right of the row.

The documentation contains full details about the **[Program](http://cis.uts.edu.au/documentation/subjectoutlines/SO_program.html)** tab.

# <span id="page-8-0"></span>7. PREVIEW/GENERATE PDF TAB

On the [Preview/Generate PDF](http://cis.uts.edu.au/documentation/subjectoutlines/procedures_createpdfs.html) tab you can download any existing PDFs (via 'Show existing PDFs') and create a new subject outline PDF (via 'Create/refresh outline').

## 7.1. Show existing PDFs

Choosing the 'Show existing PDFs' option on the **Preview/Generate PDF** tab dropdown provides a complete list of PDFs already generated for the subject and stored in the system, and identifies if the PDF is available via UTSOnline (once the subject site has been created for that session).

To remove access to a PDF currently available on UTSOnline, tick the relevant checkbox in the '[Withdraw](http://cis.uts.edu.au/documentation/subjectoutlines/procedures_createpdfs.html#withdraw)  [PDF\(s\) from UTSOnline'](http://cis.uts.edu.au/documentation/subjectoutlines/procedures_createpdfs.html#withdraw) shaded column and click the [**Withdraw**] button (only PDFs that are currently available on UTSOnline have the withdraw checkbox).

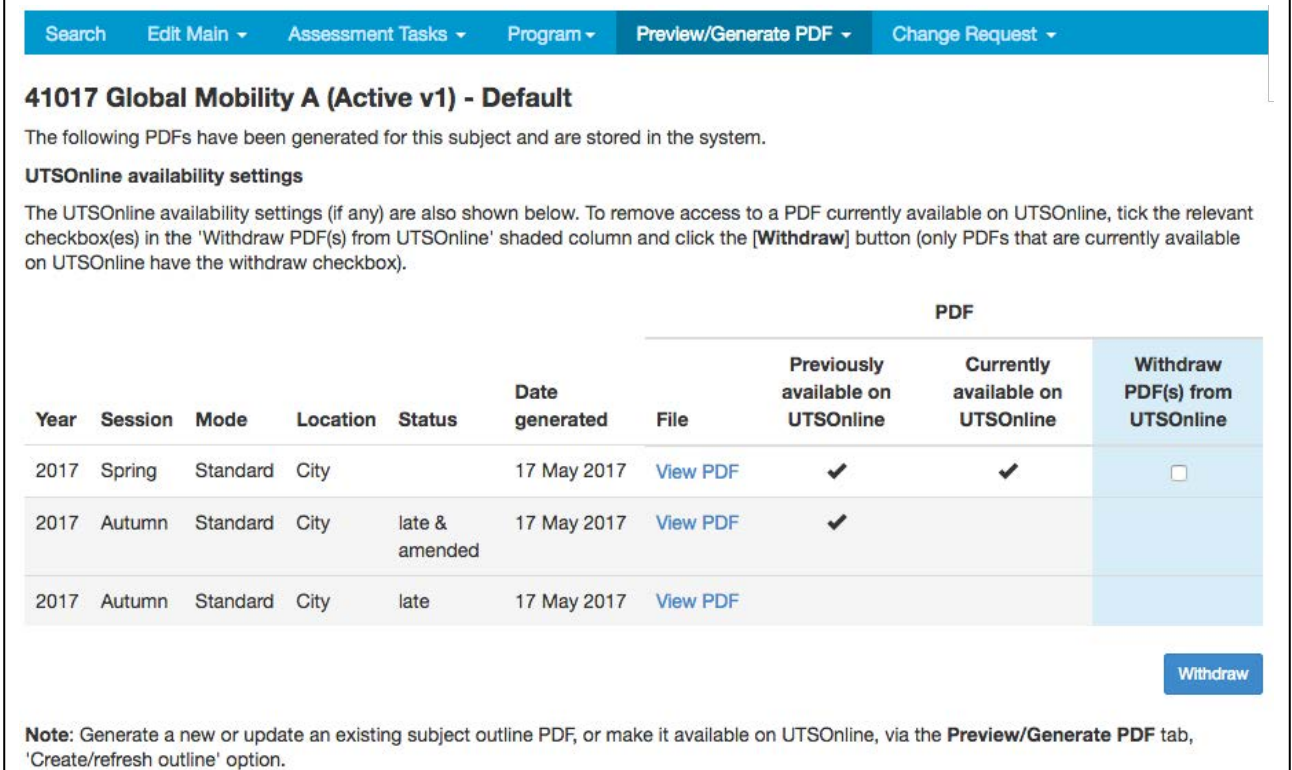

## <span id="page-9-0"></span>7.2. Create the subject outline PDF

To generate a new PDF, choose the 'Create/refresh outline' option. You'll see the following:

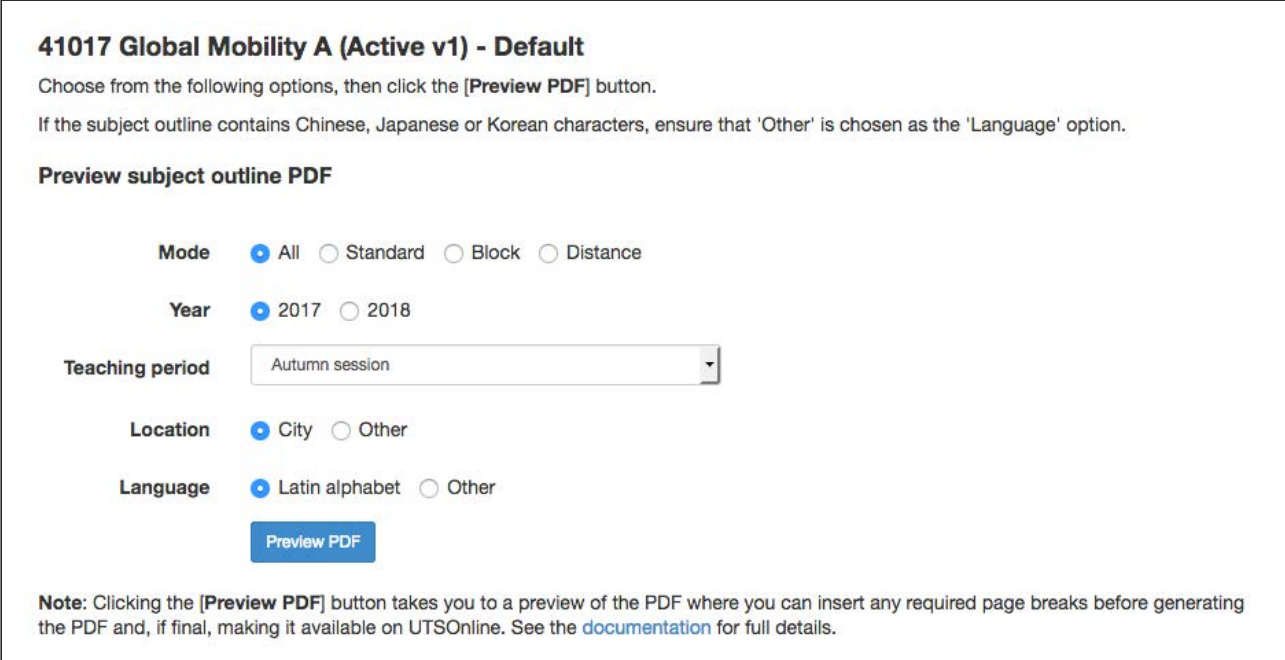

Select the applicable options and click the [**Preview PDF**] button. You'll be taken to a split screen where you can insert page breaks and review the outline onscreen before generating the actual PDF:

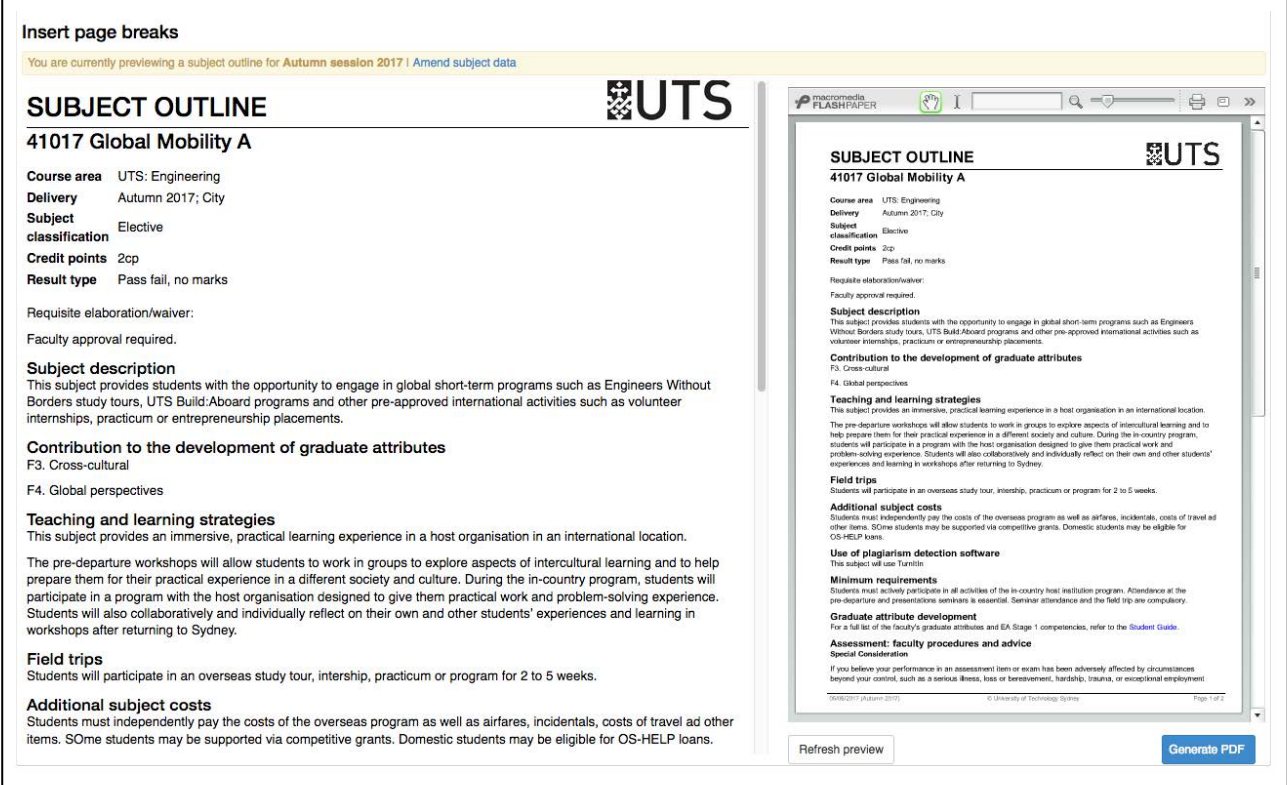

The right-hand-side view displays what your PDF will look like when generated. The larger left-hand-side view is where you can insert page breaks for better formatting (for example, if a heading is sitting at the bottom of a page without a paragraph).

<span id="page-10-0"></span>Hover your mouse over the heading on the left-hand-side pane; the heading will be highlighted yellow, and a pop-up message will appear: [**Insert a page break before this element**]. Click on the heading. An orange rule will appear; this is where the page break will be. Click on the orange line to remove the break.

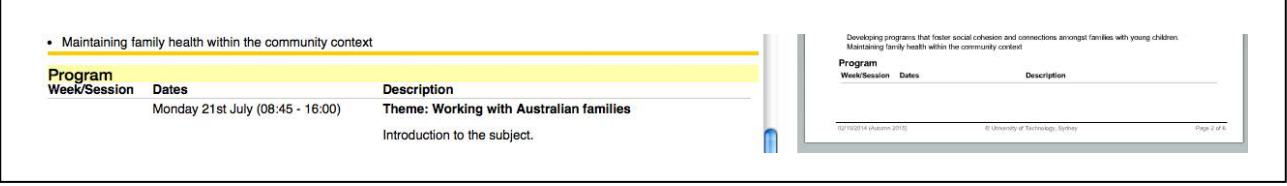

After inserting a page break, click [**Refresh preview**] to view how the pages are now falling on the right-hand side. Continue by scrolling down the right-hand-side pane and inserting page breaks on the left-hand-side pane and clicking [**Refresh preview**] until you reach the end of the document.

When you're happy with where the page breaks are, click the [**Generate PDF]** button.

#### *7.2.1. Make available on UTSOnline*

You will next see a dialogue box, asking you if you wish to ['Make this PDF available on UTSOnline?'](http://cis.uts.edu.au/documentation/subjectoutlines/procedures_createpdfs.html#generate_pdfs).

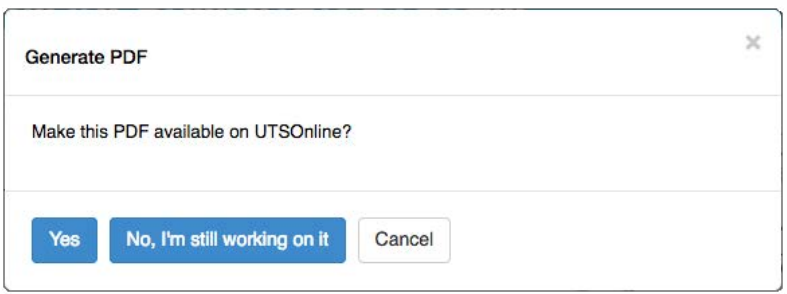

The dialogue box options are:

- **Yes**: the PDF will be generated, stored in CIS and a link to the PDF will be displayed in UTSOnline (once the subject site has been created in UTSOnline for that session).
- **No, I'm still working on it**: the PDF will be generated, and stored in CIS but will not be available via UTSOnline.
- **Cancel**: the generate PDF process is cancelled and you will return to the previous screen.

If you generate a PDF and then regenerate it on a subsequent day with the same offering details, the latest PDF will overwrite the existing PDF, as it will have the same name.

*Warning:* In the PDF, if the font is really small or you have blank pages, chances are there is one or more long URLs somewhere in the data. The PDF generator cannot determine where a line break is required if the URL is longer than the width of the page (because there are no spaces in URLs). The solution is to go back to the field where the long URL is and either shorten the URL or insert some spaces, e.g. after a forward slash or other punctuation mark. To ensure the link does not break in an electronic PDF, follow the [tips](http://cis.uts.edu.au/documentation/subjectoutlines/SO_tips.html#tips_urls) in the documentation.

#### *7.2.2 Download the PDF*

You can [download](http://cis.uts.edu.au/documentation/subjectoutlines/download.html) a copy of the PDF to your computer, print a copy, and circulate it to faculty staff for checking and approval either via the 'Generate PDF' confirmation screen or via the 'Show existing PDFs' screen.

The PDFs are archived in TRIM (UTS's recordkeeping system). The version(s) of the Subject Outline PDF stored in TRIM will be the version(s) used for resolving any disputes with students.

# <span id="page-11-0"></span>7.3. Troubleshooting

## *7.3.1. Font has shrunk*

If the text in the Subject Outline PDF has dramatically reduced in size, it's probably because long URLs have been included in one of the fields that make up the PDF.

[Long links and URLs](http://cis.uts.edu.au/documentation/subjectoutlines/SO_tips.html#tips_urls) (e.g. website addresses, links to PDFs) can cause layout problems in the PDF because, as there are no spaces in the link, the PDF generator doesn't know where to break the line. The result of this can be that the text of the whole document is shrunk so the link can fit onto the one line unbroken.

## *7.3.2. Need to delete a PDF*

If you create a PDF that you shouldn't have (e.g. you created a Spring PDF instead of a Summer PDF), it can be deleted permanently from the system, but only by an APO CIS admin. Contact your faculty administrator to organise this.

## *7.3.3. Can't access your subject*

If you are unable to access a subject that you are the subject coordinator for, there are a few possible reasons for this:

- **Do you have access to the system**: Ask your faculty administrator to check for you. If you don't have access, you need to complete a registration form.
- **Has the subject been assigned to you**: Ask your faculty administrator to check for you. If the subject isn't on your access list, your faculty administrator can add it for you.

## *7.3.4. Data missing*

If you added data but it is missing from the generated PDF, they are a few possible reasons for this:

- The data is yet to be approved (either via APO CIS or workflow); check if there is an edit icon  $(\Box)$ beside the field name.
- The added data was rejected during workflow or APO CIS approval.
- The data is part of an assessment task that is not ticked on (check via SO/subject code/Assessment Tasks/Manage tasks).

## <span id="page-12-0"></span>8. CHANGE REQUEST TAB

**Note**: Not all faculties use the inbuilt workflow approval process, so you may not have access to the **Change Request** tab (available only via the subject's Default instance). Check with your [faculty.](http://cis.uts.edu.au/documentation/subjectoutlines/contacts.html)

The [Change Request](http://cis.uts.edu.au/documentation/subjectoutlines/procedures_workflow.html) tab enables subject coordinators to request changes to CIS fields that they don't have edit access to. Change requests enter the workflow process, which is accessed by faculty administrators via CI (the orange tab). A complete overview of [workflow](http://cis.uts.edu.au/documentation/cis/procedures_workflow.html) is provided in the CI documentation and will help to contextualise your role in the process.

To create a change request, click on the Change Request tab and choose 'Fields'. Click on the field name you want to request an amendment to. Make your changes by clicking [**click to add a change request**] in the second box; the first box shows the existing data. You must click [**Save**] or [**Cancel**] before trying to edit another field.

Clicking on more detailed fields, i.e. Learning objectives, Manage tasks, Criteria linkages, will bring up a pop-up box, where the data can be filled in.

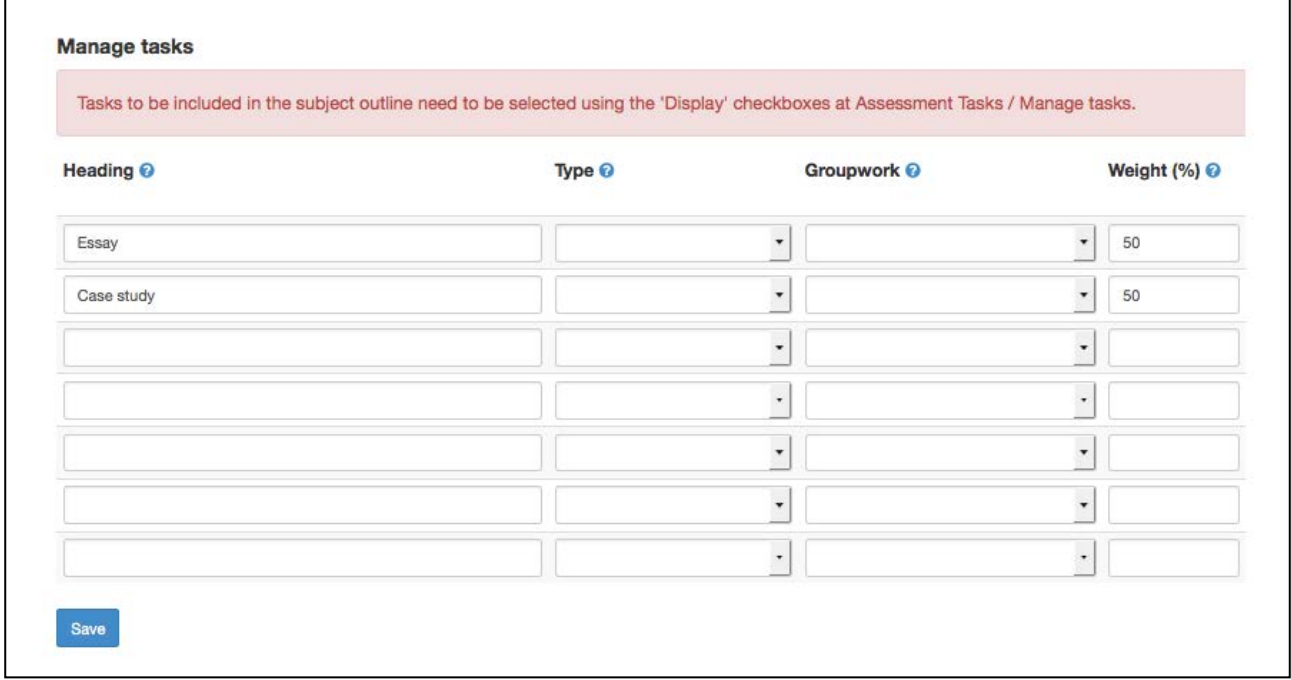

So, for example, to add, amend or remove an assessment task, go to Change Request/Fields/Manage tasks, and add, amend or delete the corresponding row details. Select [**Save**] once your changes are made.

If you've added a new task, you need to tick it on via Assessment Tasks/Manage tasks/Display or it will not appear in either a draft PDF or final PDF.

### 8.1. Submit

Finish all requested changes to fields and then click the [**Submit**] button at the bottom of the screen. After submission, a pop-up box will appear requesting a reason for the change; enter the reason, if required, and select [**Action**]. Once the request is actioned, the subject becomes locked to further requests until the request is finalised by the faculty. You'll see the lock symbol  $($  $)$ .

### 8.2. Cancel

If you click the [**Cancel**] button, all changes already made and saved in the change request will be lost.

# <span id="page-13-0"></span>8.3. Validation errors at [Submit]

If the change request includes changes to any of the assessment task 'Weight' fields, the new data is validated before the change request submission can be completed.

[Weight validation](http://cis.uts.edu.au/documentation/cis/procedures_workflow.html#WF_weight_validation) occurs only on the tasks that are ticked on at SO/subject code/Assessment Tasks/Manage Tasks/ 'Display' column.

- If data in one or more weight fields has been amended that causes the total to not equal 100, then the change request submission process is cancelled and a pop-up screen will alert you to the problem. You need to recheck all assessment task weight fields, amend as required and then re-submit the change request.
- Any new task set up in the change request is, by default, not yet ticked on and its weight will therefore not be included in the validation calculation. If there is a new task in the change request, you need to go to SO/subject code/Assessment Tasks/Manage Tasks and tick the checkbox beside the relevant new task(s) in the 'Display' column; return to SO/subject code/Change Request/Fields and then re-submit the change request.

## 8.3. Preview PDF

To see a draft Subject Outline PDF including your requested changes, choose the 'Preview PDF' option. A draft, watermarked Subject Outline will be generated.

*Note*: Only assessment tasks with the **Display** checkbox ticked on via the Assessment Tasks/Manage tasks screen are included in the draft Subject Outline PDF. This means that if you request a new assessment task via the **Change Request** tab, you need to tick the 'Display' checkbox on via the Assessment Tasks/Manage tasks screen before generating the PDF.

## 8.4. Change request approval

You will receive emails updating you on the state of your request, and a final email advising whether the request has been approved. Once the request is approved, the updated text will appear in CIS and is then available for use in the Subject Outline PDF.